#### aludu CISCO.

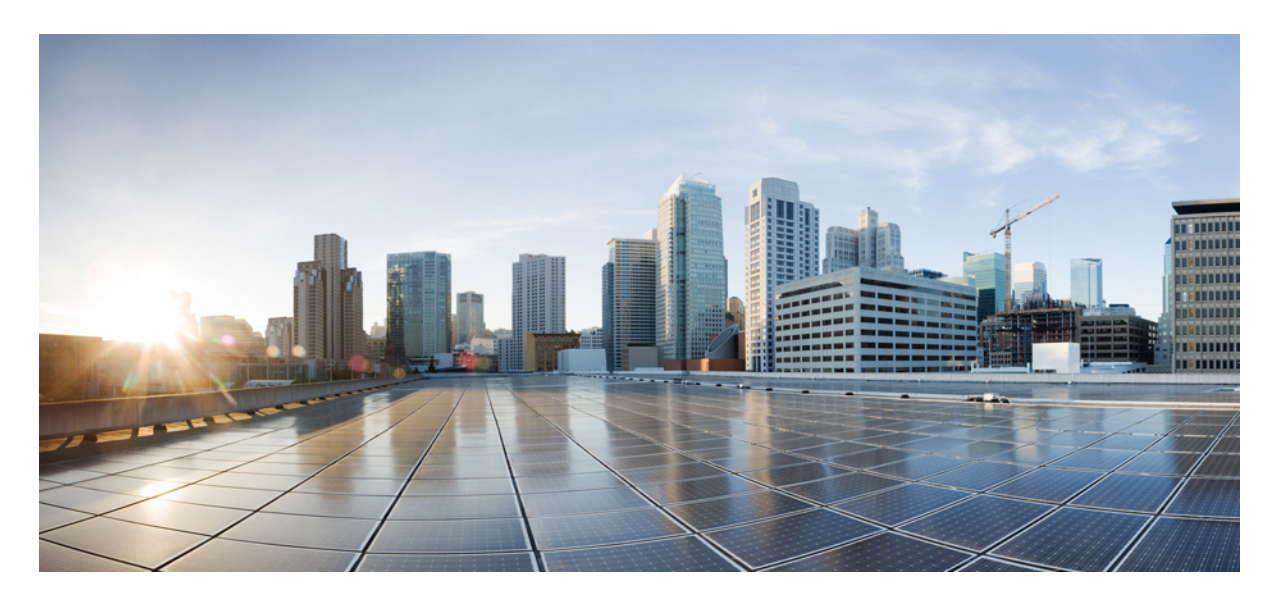

### **CiscoBusinessDashboard**インストールガイド(**MicrosoftAzure** 用)

初版:2021 年 12 月 9 日 最終更新:2022 年 4 月 19 日

#### シスコシステムズ合同会社

〒107-6227 東京都港区赤坂9-7-1 ミッドタウン・タワー http://www.cisco.com/jp お問い合わせ先:シスコ コンタクトセンター 0120-092-255 (フリーコール、携帯・PHS含む) 電話受付時間:平日 10:00~12:00、13:00~17:00 http://www.cisco.com/jp/go/contactcenter/

【注意】シスコ製品をご使用になる前に、安全上の注意( **www.cisco.com/jp/go/safety\_warning/** )をご確認ください。本書は、米国シスコ発行ド キュメントの参考和訳です。リンク情報につきましては、日本語版掲載時点で、英語版にアップデートがあり、リンク先のページが移動**/**変更され ている場合がありますことをご了承ください。あくまでも参考和訳となりますので、正式な内容については米国サイトのドキュメントを参照くだ さい。また、契約等の記述については、弊社販売パートナー、または、弊社担当者にご確認ください。

THE SPECIFICATIONS AND INFORMATION REGARDING THE PRODUCTS IN THIS MANUAL ARE SUBJECT TO CHANGE WITHOUT NOTICE. ALL STATEMENTS, INFORMATION, AND RECOMMENDATIONS IN THIS MANUAL ARE BELIEVED TO BE ACCURATE BUT ARE PRESENTED WITHOUT WARRANTY OF ANY KIND, EXPRESS OR IMPLIED. USERS MUST TAKE FULL RESPONSIBILITY FOR THEIR APPLICATION OF ANY PRODUCTS.

THE SOFTWARE LICENSE AND LIMITED WARRANTY FOR THE ACCOMPANYING PRODUCT ARE SET FORTH IN THE INFORMATION PACKET THAT SHIPPED WITH THE PRODUCT AND ARE INCORPORATED HEREIN BY THIS REFERENCE. IF YOU ARE UNABLE TO LOCATE THE SOFTWARE LICENSE OR LIMITED WARRANTY, CONTACT YOUR CISCO REPRESENTATIVE FOR A COPY.

The Cisco implementation of TCP header compression is an adaptation of a program developed by the University of California, Berkeley (UCB) as part of UCB's public domain version of the UNIX operating system. All rights reserved. Copyright © 1981, Regents of the University of California.

NOTWITHSTANDING ANY OTHER WARRANTY HEREIN, ALL DOCUMENT FILES AND SOFTWARE OF THESE SUPPLIERS ARE PROVIDED "AS IS" WITH ALL FAULTS. CISCO AND THE ABOVE-NAMED SUPPLIERS DISCLAIM ALL WARRANTIES, EXPRESSED OR IMPLIED, INCLUDING, WITHOUT LIMITATION, THOSE OF MERCHANTABILITY, FITNESS FOR A PARTICULAR PURPOSE AND NONINFRINGEMENT OR ARISING FROM A COURSE OF DEALING, USAGE, OR TRADE PRACTICE.

IN NO EVENT SHALL CISCO OR ITS SUPPLIERS BE LIABLE FOR ANY INDIRECT, SPECIAL, CONSEQUENTIAL, OR INCIDENTAL DAMAGES, INCLUDING, WITHOUT LIMITATION, LOST PROFITS OR LOSS OR DAMAGE TO DATA ARISING OUT OF THE USE OR INABILITY TO USE THIS MANUAL, EVEN IF CISCO OR ITS SUPPLIERS HAVE BEEN ADVISED OF THE POSSIBILITY OF SUCH DAMAGES.

Any Internet Protocol (IP) addresses and phone numbers used in this document are not intended to be actual addresses and phone numbers. Any examples, command display output, network topology diagrams, and other figures included in the document are shown for illustrative purposes only. Any use of actual IP addresses or phone numbers in illustrative content is unintentional and coincidental.

All printed copies and duplicate soft copies of this document are considered uncontrolled. See the current online version for the latest version.

Cisco has more than 200 offices worldwide. Addresses and phone numbers are listed on the Cisco website at www.cisco.com/go/offices.

The documentation set for this product strives to use bias-free language. For purposes of this documentation set, bias-free is defined as language that does not imply discrimination based on age, disability, gender, racial identity, ethnic identity, sexual orientation, socioeconomic status, and intersectionality. Exceptions may be present in the documentation due to language that is hardcoded in the user interfaces of the product software, language used based on standards documentation, or language that is used by a referenced third-party product.

Cisco and the Cisco logo are trademarks or registered trademarks of Cisco and/or its affiliates in the U.S. and other countries. To view a list of Cisco trademarks, go to this URL: <https://www.cisco.com/c/en/us/about/legal/trademarks.html>. Third-party trademarks mentioned are the property of their respective owners. The use of the word partner does not imply a partnership relationship between Cisco and any other company. (1721R)

© 2022 Cisco Systems, Inc. All rights reserved.

【注意】シスコ製品をご使用になる前に、安全上の注意( **www.cisco.com/jp/go/safety\_warning/** )をご確認ください。本書は、米国シスコ発行ド キュメントの参考和訳です。リンク情報につきましては、日本語版掲載時点で、英語版にアップデートがあり、リンク先のページが移動**/**変更され ている場合がありますことをご了承ください。あくまでも参考和訳となりますので、正式な内容については米国サイトのドキュメントを参照くだ さい。また、契約等の記述については、弊社販売パートナー、または、弊社担当者にご確認ください。

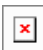

The Java logo is a trademark or registered trademark of Sun Microsystems, Inc. in the U.S. or other countries.

© 2022 Cisco Systems, Inc. All rights reserved.

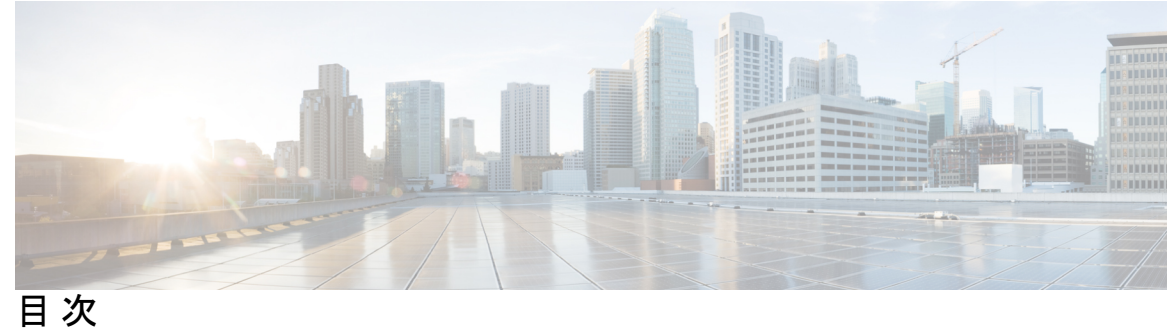

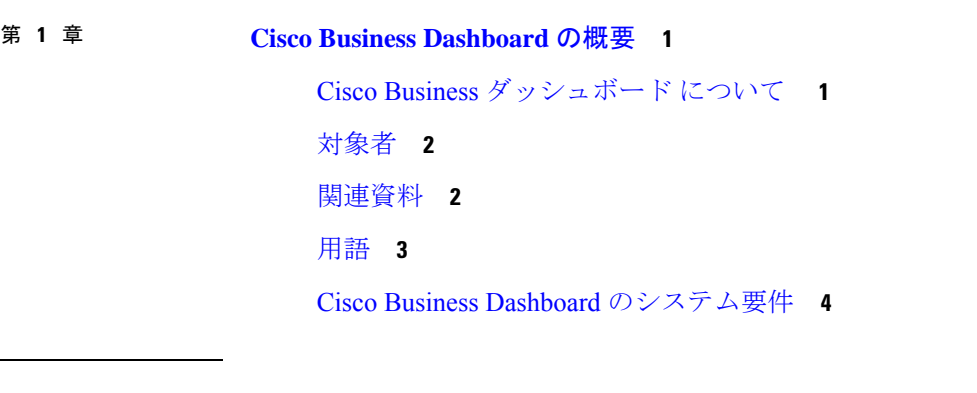

Ι

第 **2** 章 **Microsoft Azure** への **Cisco Business Dashboard** [のインストール](#page-12-0) **7**

I

 $\mathbf I$ 

<span id="page-6-0"></span>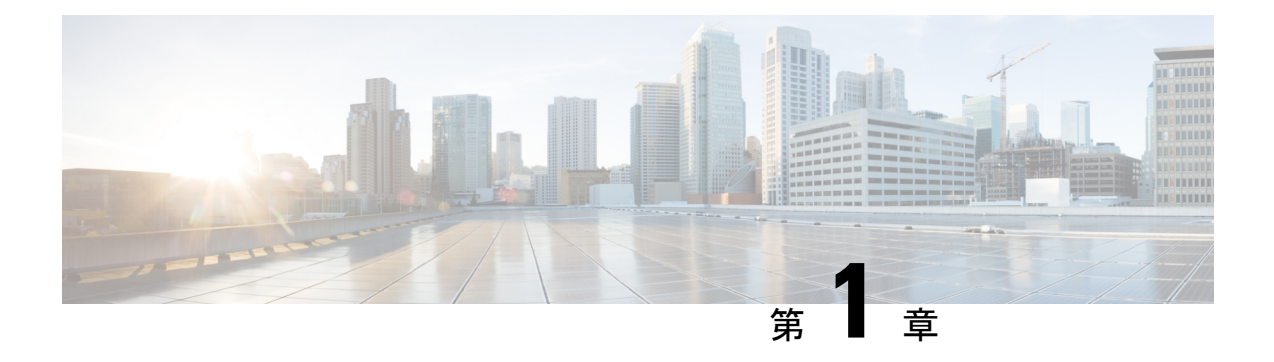

## **Cisco Business Dashboard** の概要

この章は、次の項で構成されています。

- Cisco Business [ダッシュボード](#page-6-1) について (1 ページ)
- 対象者 (2 [ページ\)](#page-7-0)
- [関連資料](#page-7-1) (2 ページ)
- 用語 (3 [ページ\)](#page-8-0)
- Cisco Business Dashboard [のシステム要件](#page-9-0) (4ページ)

## <span id="page-6-1"></span>**Cisco Business** ダッシュボード について

Cisco Business ダッシュボード は、Cisco Business ネットワーク内のデバイスを監視および管理 するのに役立つツールを提供します。ネットワークを自動的に検出し、スイッチ、ルータ、ワ イヤレスアクセスポイントなど、サポートされているすべてのデバイスを設定および監視でき るようにします。また、ファームウェアアップデートのリリースや、保証対象外またはサポー ト契約での対象外となったデバイスについても知らせます。

Cisco Business ダッシュボード は、以下に説明する 2 つの個別のコンポーネントまたはアプリ ケーションで構成される分散アプリケーションです。

#### ダッシュボード

ダッシュボードとも呼ばれる Cisco Business ダッシュボード は、ネットワーク内の便利な場所 にインストールされます。Dashboard のユーザーインターフェイスから、ネットワーク内のす べてのサイトのステータスを大まかに把握したり、単一のサイトまたはデバイスに集中して、 そのサイトまたはデバイスに固有の情報を表示したりすることができます。

#### プローブ

プローブとも呼ばれる Cisco Business ダッシュボードプローブ は、ネットワーク内の各サイト にインストールされ、ダッシュボードに関連付けられています。Probe はネットワーク検出を 実行し、Dashboard に代わって各管理対象デバイスと直接通信します。

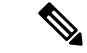

特定のネットワークデバイスのサポートは、Dashboard と直接関連付けられ、プローブを介在 させずに管理されます。この方法でネットワークデバイスが管理されている場合、デバイスに 対してすべての管理機能を使用できますが、ネットワーク検出プロセスは、プローブを介在さ せる場合と比較して検索範囲が狭くなることがあります。 (注)

### <span id="page-7-0"></span>対象者

このガイドは主に Cisco Business ダッシュボード ソフトウェアのインストールと管理を担当す るネットワーク管理者を対象としています。

### <span id="page-7-1"></span>関連資料

Cisco Business ダッシュボード のドキュメントは、多数の個別のガイドで構成されています。 それは次のようなものです。

#### 設置ガイド

次の表に、異なるプラットフォームに展開できるダッシュボードソフトウェアのすべてのイン ストールガイドを示します。詳細については、場所列に記載されているパスを参照してくださ い。

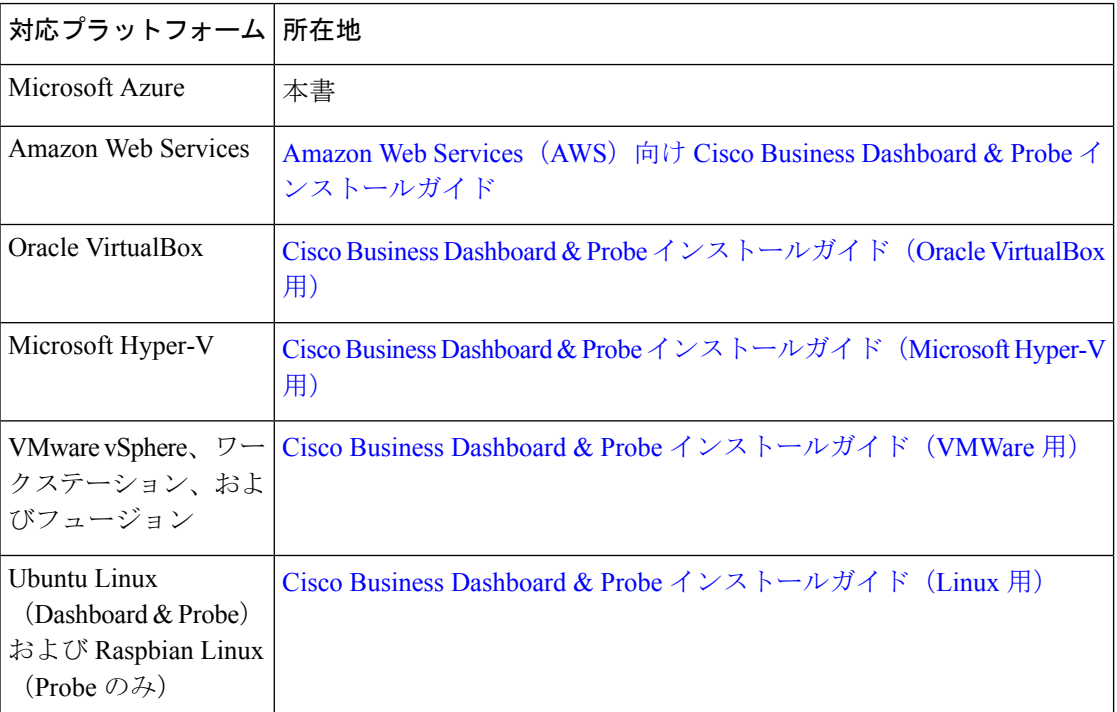

クイックスタートガイド:最も一般的に選択されるオプションを使用した Cisco Business ダッ シュボードの初期セットアップ方法について詳しく説明します。『Cisco Business Dashboardク [イックスタートガイド](https://www.cisco.com/c/en/us/td/docs/cloud-systems-management/network-automation-and-management/cisco-business-dashboard/qsg/b_Cisco_Business_Dashboard_QSG_2_2.html)』を参照してください。

アドミニストレーションガイド:このソフトウェアが提供するすべての機能とオプションに関 する詳細およびそれらの設定方法と使用方法を示すリファレンスガイドです。『[CiscoBusiness](https://www.cisco.com/c/en/us/td/docs/cloud-systems-management/network-automation-and-management/cisco-business-dashboard/admin-guide/b_Cisco_Business_Dashboard_Admin.html) Dashboard [アドミニストレーション](https://www.cisco.com/c/en/us/td/docs/cloud-systems-management/network-automation-and-management/cisco-business-dashboard/admin-guide/b_Cisco_Business_Dashboard_Admin.html) ガイド』を参照してください。

デバイスサポートリスト:このリストには、Cisco Business ダッシュボード にサポートされる デバイスの詳細と、各デバイスタイプで利用可能な機能が記載されています。Cisco Business ダッシュボード にサポートされるすべてのデバイスのリストについては、『Cisco [Business](https://www.cisco.com/c/en/us/td/docs/cloud-systems-management/network-automation-and-management/cisco-business-dashboard/technical-reference/b_CBD_Device_Support_List.html) Dashboard[:デバイスサポートリスト』](https://www.cisco.com/c/en/us/td/docs/cloud-systems-management/network-automation-and-management/cisco-business-dashboard/technical-reference/b_CBD_Device_Support_List.html)を参照してください。

# <span id="page-8-0"></span>用語

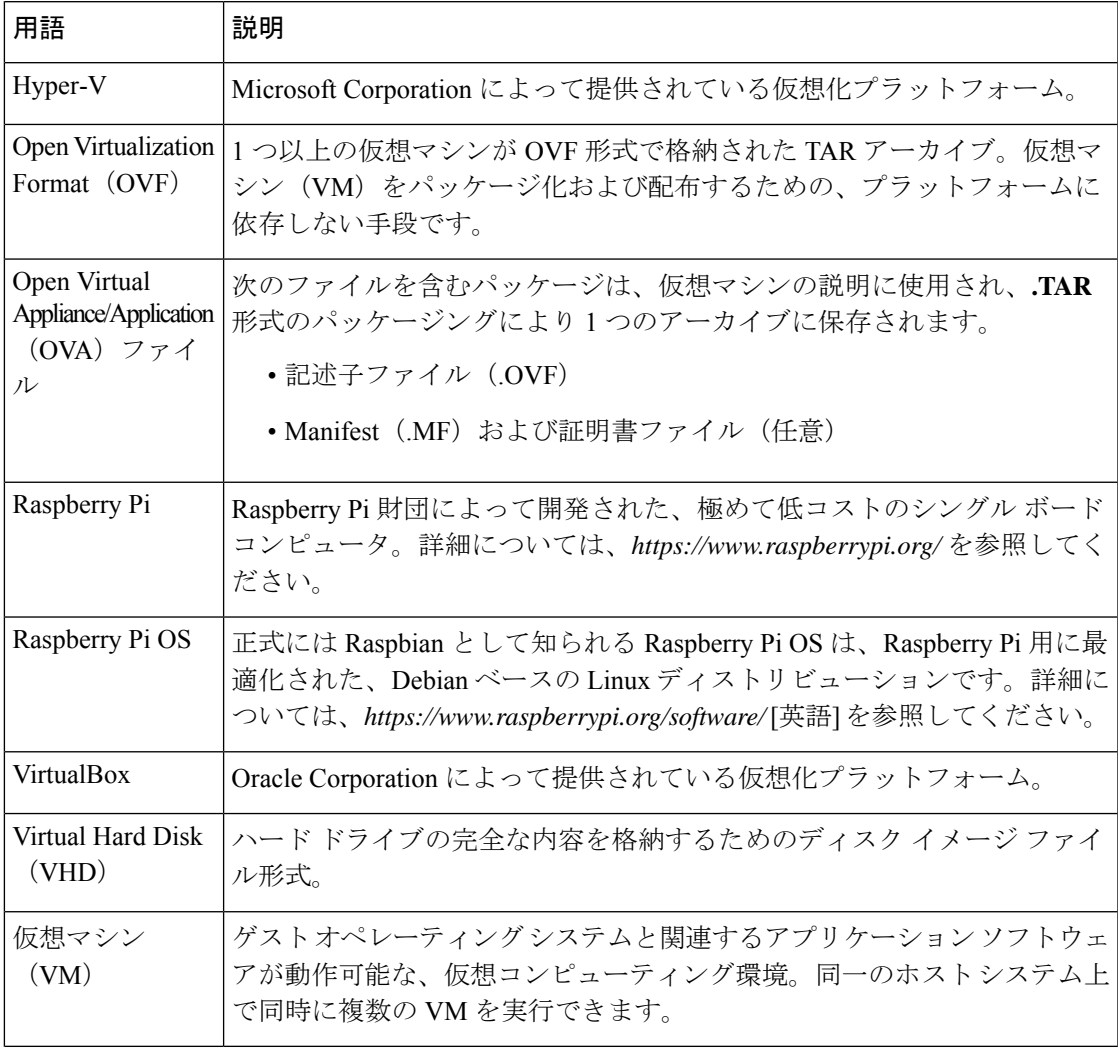

用語

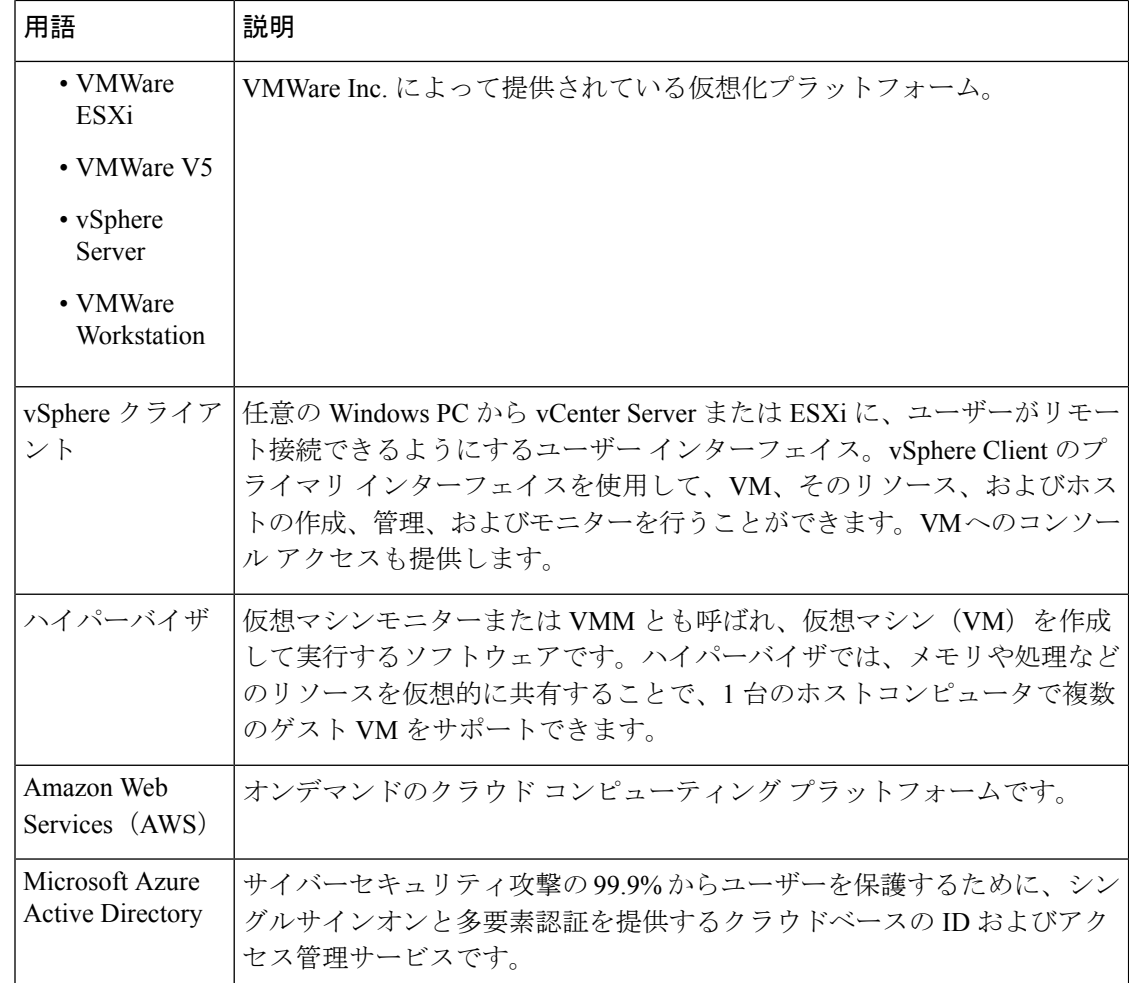

### <span id="page-9-0"></span>**Cisco Business Dashboard** のシステム要件

Cisco Business ダッシュボード は Microsoft Azure(*https://azuremarketplace.microsoft.com*)で使 用可能です。Cisco Business ダッシュボード を Azure で実行するには、Azure アカウントが必要 です。サポートされている Azure 仮想マシンのサイズは次のとおりです。

- Standard F2s\_v2: 最大 300 台の管理対象デバイス。
- Standard\_F4s\_v2:最大 300 台のデバイス、外部アプリケーションと統合。
- Standard\_F16s\_v2:最大 2,500 台の管理対象デバイス。

Cisco Business ダッシュボード は Web ユーザー インターフェイスを通じて管理されます。この インターフェイスを使用するには、以下のいずれかのブラウザが必要です。

- Apple Safari (MacOS のみ): 2つの最新メジャーバージョン
- Google Chrome:最新バージョン
- Microsoft Edge:2 つの最新メジャーバージョン
- Mozilla Firefox:最新バージョン

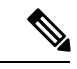

(注)

Safari を使用している場合は、Cisco Business ダッシュボードプローブ からの証明書が [常に信 頼] に設定されていることを確認します。そうでないと、セキュア Web ソケットの使用に依存 する特定の機能が失敗することが予期されます。これは、Safari Web ブラウザの制限です。

ネットワークで、Cisco Business ダッシュボードプローブ のすべてのインスタンスが Cisco Business ダッシュボード との TCP 接続を確立できる必要があります。使用するポートおよび プロトコルの詳細については、『Cisco Business Dashboard [クイックスタートガイド](https://www.cisco.com/c/en/us/td/docs/cloud-systems-management/network-automation-and-management/cisco-business-dashboard/qsg/b_Cisco_Business_Dashboard_QSG_2_2.html)』の「よく 寄せられる質問」を参照してください。

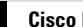

I

<span id="page-12-0"></span>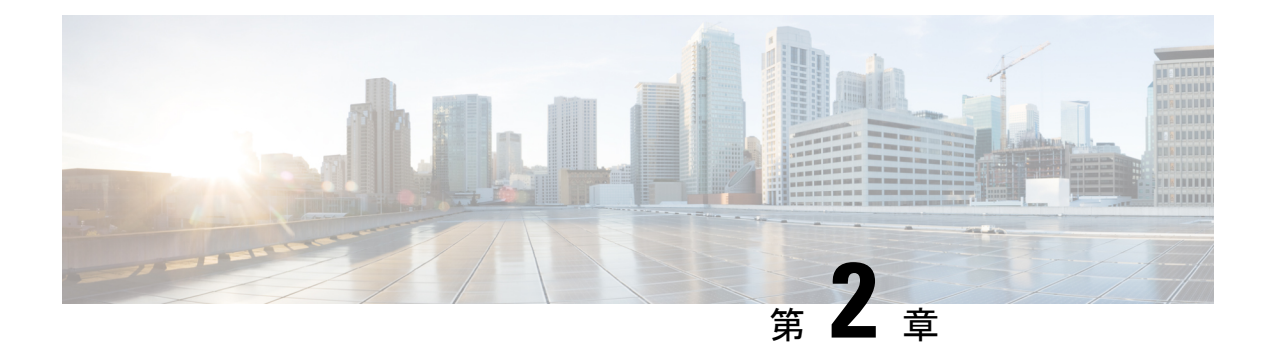

# **Microsoft Azure** への **Cisco Business Dashboard** のインストール

Cisco Business ダッシュボード は、Azure Marketplace 経由で Microsoft Azure

(*https://azuremarketplace.microsoft.com*)で使用可能です。Azure Marketplace に移動し、「Cisco Business Dashboard」を検索して製品の一覧を見つけます。

Microsoft Azure では、Cisco Business Dashboard のライセンスは所有ライセンス持ち込み (BYOL) モデルを通じて提供されます。このモデルでは、デバイスライセンスは、お使いのハードウェ アにダッシュボードが導入された場合とまったく同じ方法で、[CiscoSmart Licensing]を使用し て管理されます。デバイス ライセンスは、シスコのリセラーを通じて購入できます。

Cisco Business ダッシュボード を Azure で展開する前に、Azure アカウントが必要です。Azure で使用を開始するには、 *https://azure.microsoft.com/en.us/get-started/* を参照してください。

Azure Marketplace から Cisco Business ダッシュボード を展開するには、次の手順を実行しま す。

- **1.** Azure Marketplace(*https://azuremarketplace.microsoft.com/* )に移動し、Azure アカウントに ログインします。
- **2.** 検索ボックスに Cisco Business ダッシュボード を入力します。リストを選択し、[今すぐ入 手(Get It Now)] ボタンをクリックします。
- 3. 使用しているプランを確認し、[続行 (Continue) ] をクリックします。
- **4.** [作成(Create)] をクリックして、選択した Cisco Business ダッシュボード イメージの [仮 想マシンの作成 (Create a virtual machine) ] ページを開きます。
- **5.** 残りのフォームに入力し、環境に適した設定を選択します。
	- ここで作成したユーザー名が、このインスタンスの管理者アカウントになります。 (注) 別の Cisco Business ダッシュボード の展開では、デフォルトの管理者ユーザー名は cisco であり、そのユーザー名は Cisco Business ダッシュボード のマニュアルで使用 されています。マニュアルでユーザー名 cisco でログオンするように指示されてい る場合は、ここで作成したユーザー名を代わりに使用する必要があります。
- **6.** 各設定ページをクリックして仮想マシンの設定をカスタマイズするか、[確認して作成 (Review+Create)]をクリックしてデフォルトを受け入れ、セットアッププロセスの最後 までスキップします。
- **7.** [作成(Create)] をクリックして、仮想マシンインスタンスを作成します。作成したイン スタンスは、Azure ポータルで管理できます。

または、次の手順を使用して、Cisco Business ダッシュボード を Azure ポータルから直接展開 できます。

- **1.** Azure ポータル(*https://portal.azure.com*)にログインします。
- **2.** [仮想マシン (Virtual Machines)]ページを開き、[作成 (Create)]をクリックして新しい仮 想マシンを作成します。
- **3.** 仮想マシンの名前を入力し、[イメージ(Image)] の下のドロップダウンメニューで [すべ てのイメージを表示(See all images)] をクリックします。
- **4.** Marketplace の検索ボックスに Cisco Business ダッシュボード を入力し、表示されるリスト からプランを選択します。
- **5.** 残りのフォームに入力し、環境に適した設定を選択します。
	- ここで作成したユーザー名が、このインスタンスの管理者アカウントになります。 (注) 別の Cisco Business ダッシュボード の展開では、デフォルトの管理者ユーザー名は cisco であり、そのユーザー名は Cisco Business Dashboard のマニュアルで使用され ています。マニュアルでユーザー名 cisco でログオンするように指示されている場 合は、ここで作成したユーザー名を代わりに使用する必要があります。
- **6.** 各設定ページをクリックして仮想マシンの設定をカスタマイズするか、[確認して作成 (Review+Create)]をクリックしてデフォルトを受け入れ、セットアッププロセスの最後 までスキップします。
- **7.** [作成(Create)] をクリックして、仮想マシンインスタンスを作成します。作成したイン スタンスは、Azure ポータルで管理できます。

インスタンスが起動すると、Cisco Business ダッシュボード アプリケーションが自動的に起動 されます。アプリケーションの利用方法および初期設定方法の詳細については、『[CiscoBusiness](https://www.cisco.com/c/en/us/td/docs/cloud-systems-management/network-automation-and-management/cisco-business-dashboard/qsg/b_Cisco_Business_Dashboard_QSG_2_2.html) Dashboard [クイックスタートガイド』](https://www.cisco.com/c/en/us/td/docs/cloud-systems-management/network-automation-and-management/cisco-business-dashboard/qsg/b_Cisco_Business_Dashboard_QSG_2_2.html)を参照してください。